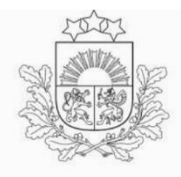

Lauku atbalsta dienests

# **ROKASGRĀMATA [DĪZEĻDEGVIELAI AR SAMAZINĀTO AKCĪZES NODOKĻA](http://www.lad.gov.lv/lv/atbalsta-veidi/valsts-atbalsts/dizeldegviela-lauksaimniekiem/)  LIKMI L[AUKSAIMNIECĪBAS PRODUKCIJAS RAŽOTĀJIEM](http://www.lad.gov.lv/lv/atbalsta-veidi/valsts-atbalsts/dizeldegviela-lauksaimniekiem/) IESNIEGUMA [AIZPILDĪŠANAI UN IESNIEGŠANAI, IZMANTOJOT ELEKTRONISKO](http://www.lad.gov.lv/lv/atbalsta-veidi/valsts-atbalsts/dizeldegviela-lauksaimniekiem/)  [PIETEIKŠANĀS SISTĒMU \(EPS\)](http://www.lad.gov.lv/lv/atbalsta-veidi/valsts-atbalsts/dizeldegviela-lauksaimniekiem/)**

**2024. gads**

## **Iesnieguma izveidošana un aizpildīšana [dīzeļdegvielai ar samazināto akcīzes nodokļa](http://www.lad.gov.lv/lv/akcizes-degviela/)  [likmi](http://www.lad.gov.lv/lv/akcizes-degviela/) lauksaimniecības produkcijas vai akvakultūras produkcijas ražotājiem.**

Lai pieslēgtos Lauku atbalsta dienesta (turpmāk tekstā - LAD) Elektroniskās pieteikšanās sistēmai (turpmāk tekstā - EPS), izmantojiet LAD EPS lietotājvārdu un paroli.

# Pieslēgties ar EPS lietotāju PIESI ĒGTIE .<br>Aizmirsāt paroli? vai Pieslēgties ar **PIESLĒGTIES** eParakstu, eID vai internetbanku

#### [https://eps.lad.gov.lv](https://eps.lad.gov.lv/)

LAD EPS iespējams autorizēties ne tikai ar LAD piešķirto lietotāju vārdu un paroli, bet arī izmantojot:

- Internetbanku;
- E-parakstu;
- Elektronisko identifikācijas karti (eID).

Pēc veiksmīgas pieslēgšanās un klienta izvēles, lietotājam ir iespēja izvēlēties kādu no LAD EPS piedāvātajiem pakalpojumiem.

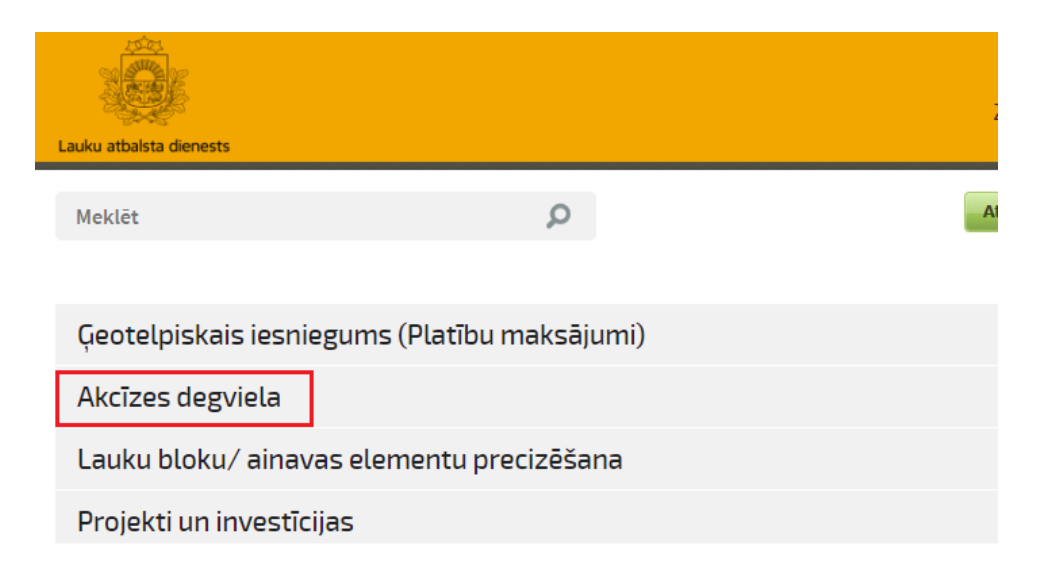

Izvēlieties vēlamo pakalpojumu – tas atrodas aktuālo pakalpojumu blokā vai zem tā. Jebkurš LAD EPS pakalpojums atkarībā no tā aktualitātes konkrētajā brīdī var būt ievietots aktuālāko pakalpojumu blokā.

### **1.Iesnieguma izveidošana**

Pēc pieslēgšanās EPS sākumlapā izvēlieties sadaļu <Akcīzes degviela>. Lai izveidotu jaunu iesniegumu izvēlieties <Pievienot ADE iesniegumu>.

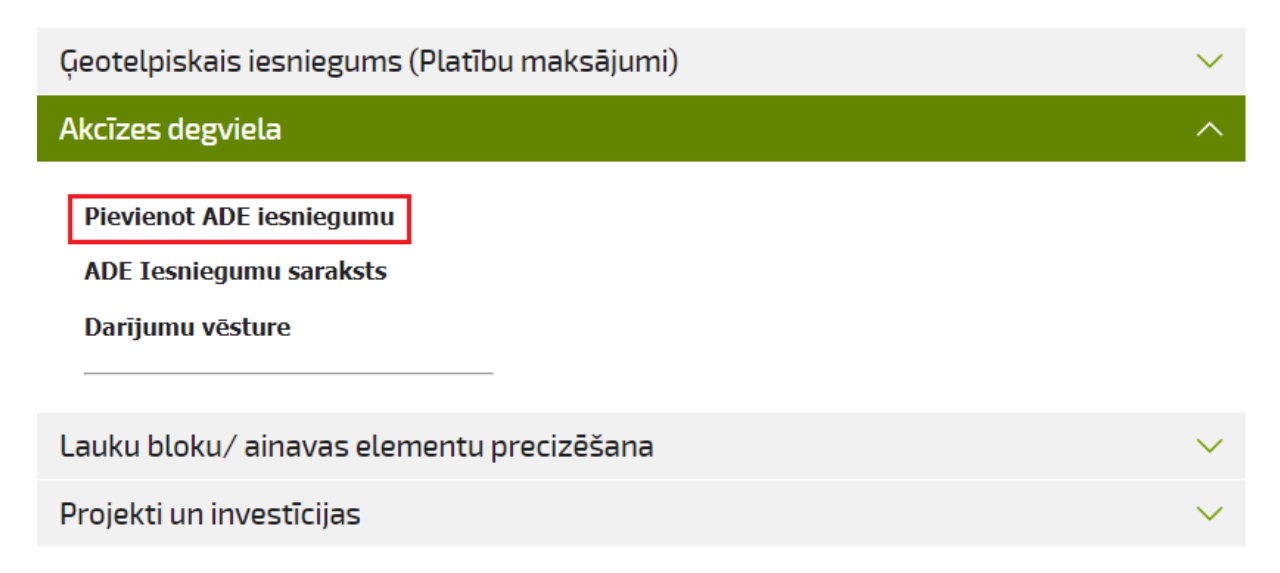

Pēc pogas <Pievienot ADE iesniegumu> nospiešanas parādās aktuālais ADE iesniegums:

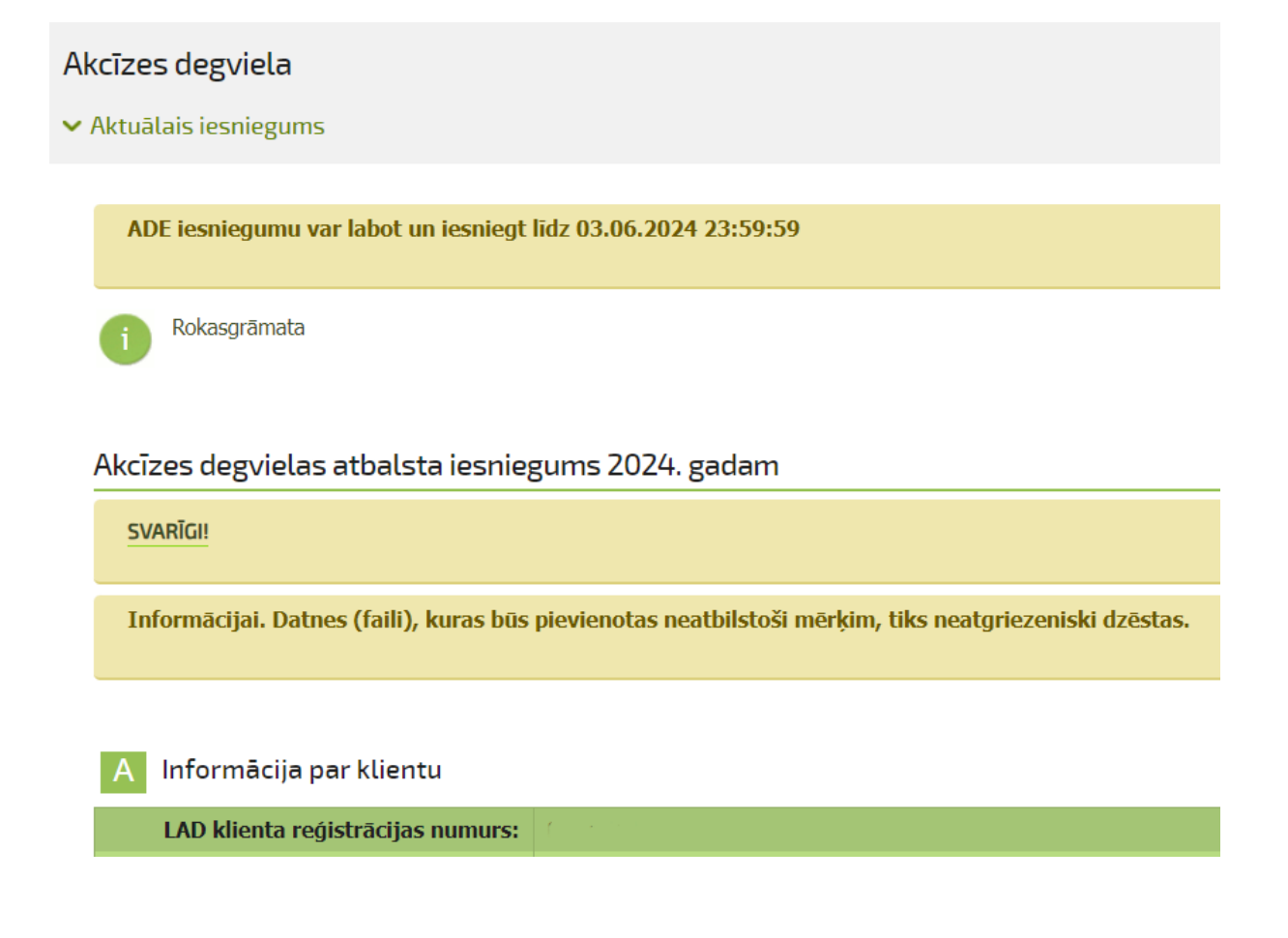

#### **2.Iesnieguma A daļas aizpildīšana**

Iesnieguma aizpildīšanas brīdī, pieteikuma A sadaļā var parādīties sekojoši lauki:

**1. Iespējams veikt atzīmi, ja** 2024.gadā **pirmo reizi** piesakieties Ilgtspēju sekmējošam ienākumu pamatatbalstam (ISIP) vai Maksājumam mazajiem lauksaimniekiem (MLS) un **saimniecisko darbību lauksaimniecībā esat reģistrējis** no 2023.gada 1.janvāra līdz 2024.gada 1.jūnijam.

Akcīzes degvielas atbalsta iesniegums 2024. gadam SVARĪGI! Informācijai. Datnes (faili), kuras būs pievienotas neatbilstoši mērķim, tiks neatgriezeniski dzēstas. Informācija par klientu LAD klienta reģistrācijas numurs: Firma (nosaukums): **SIA** Kontaktinformācija: | Mobilā tālruna numurs 2024.gadā pirmo reizi piesakieties Ilgtspēju sekmējošam ienākumu pamatatbalstam (ISIP) vai Maksājumam mazajiem lauksaimniekiem (MLS) un saimniecisko darbību lauksaimniecībā esat reģistrējis no 2023.gada 1.janvāra līdz 2024.gada 1.jūnijam. 25.07.2023 Reģistrācijas datums: **FB** 

Ja atbilstat abām iepriekš minētajām prasībām, tad veiciet atzīmi un **norādiet datumu, kad** Valsts ieņēmumu dienestā (turpmāk – VID) vai Uzņēmumu reģistrā (turpmāk – UR) **esat reģistrējis saimniecisko darbību lauksaimniecībā.**

Norādītajam datumam jābūt laika intervālā no 2023. gada 1.janvāra līdz 2024. gada 1.jūnijam.

#### **2. Informatīvs paziņojums, ka klients** (juridiska persona), **saskaņā ar pēdējo pieejamo finanšu pārskatu ir uzskatāms par grūtībās nonākušu.**

Pieteikuma A daļā tiek atspoguļota informācija, ja saskaņā ar Noteikumu Nr.194 4.punktu esat klasificējams grūtībās nonākuša uzņēmuma statusam.

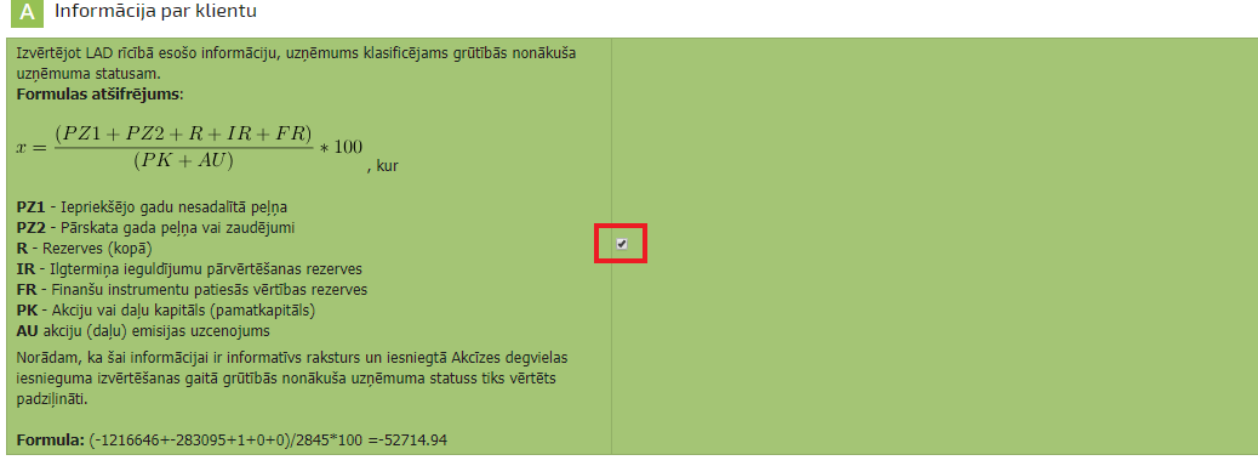

**Veiciet atzīmi**, ka esat iepazinies ar informāciju.

#### **3.Iesnieguma B daļas aizpildīšana**

Iesnieguma aizpildīšanas brīdī, EPS būs pieejama sekojoša no VID saņemtā informācija:

**1. Informatīvs paziņojums, ka klients (fiziska persona) ir/nav saimnieciskās darbības veicējs.**

ADE iesnieguma iesniedzējam (fiziskai personai), kas veic lauksaimniecisko darbību un ir to reģistrējis VID, pieteikuma B daļā tiks norādīta informācija par to, ka viņš **ir saimnieciskās darbības veicējs** un saimnieciskās darbības reģistrēšanas datums VID.

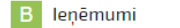

Klients ir reģistrējies Valsts ieņēmumu dienestā kā saimnieciskās darbības veicējs. (20.05.2015.)

Ja ADE iesnieguma iesniedzējs (fiziska persona) nav reģistrējis lauksaimniecisko darbību VID, tad pieteikuma B daļā tiks norādīta informācija, ka iesnieguma iesniedzējs **nav saimnieciskās darbības veicējs**.

**B** leņēmumi

**B** lenēmumi

Saskaņā ar LAD rīcībā esošo informāciju klients nav saimnieciskās darbības veicējs. Lai sanemtu tiesības iegādāties dīzeldegvieļu ar samazināto akcīzes nodokļa likmi, Jums ne vēlāk kā līdz kārtēja gada 1.jūnijam jāreģistrē lauksaimnieciskā darbība Valsts ieņēmumu dienestā

Lai saņemtu tiesības iegādāties marķētu dīzeļdegvielu, **iesnieguma iesniedzējam (fiziskai personai) jāveic lauksaimnieciskā darbība, kas reģistrēta** Valsts ieņēmumu dienestā **līdz kārtējā gada 1.jūnijam.**

#### **2. 2022. un 2023.gadā gūtie ieņēmumi no lauksaimnieciskās ražošanas/ akvakultūras produkcijas ražošanas un atskaites veids kāds tika iesniegts VID.**

Ja **VID ir** iesniegta informācija par 2022. un 2023.gada gūtajiem ieņēmumiem no lauksaimnieciskās ražošanas/ akvakultūras produkcijas ražošanas, tad uz iesnieguma aizpildīšanas brīdi, iesnieguma B daļā tiks norādīta saņemtā informācija.

Ja **VID nav** iesniegta informācija par 2022. un 2023.gada gūtajiem ieņēmumiem no lauksaimnieciskās ražošanas/ akvakultūras produkcijas ražošanas, tad uz iesnieguma aizpildīšanas brīdi, iesnieguma B daļā ieņēmumi jānorāda manuāli.

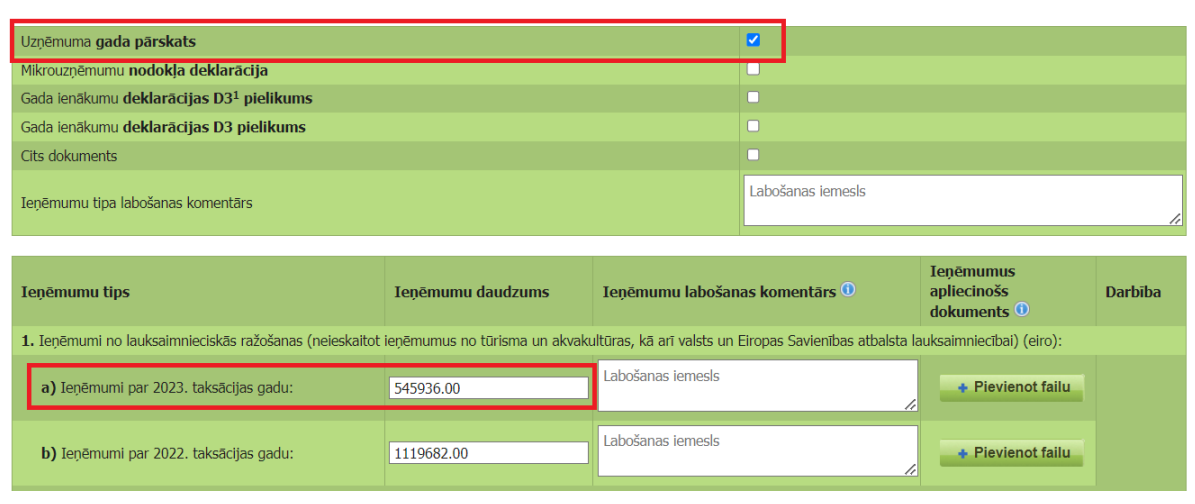

Ja EPS norādītā informācija par ieņēmumiem un dokumenta veidu ir korekta, tad pārejiet pie pieteikuma C daļas aizpildīšanas (aizpilda, ja īpašumā vai lietošanā ir zeme zem zivju dīķiem vai meža/purva zemes platības) un iesnieguma iesniegšanas LAD.

**Ja EPS norādītā informācija** par ieņēmumiem un dokumenta veidu **nav korekta, tad attiecīgi veiciet korekcijas iesniegumā.**

Lai veiktu korekcijas iesniegumā, pretī attiecīgajam ierakstam veic nepieciešamos labojumus (norāda attiecīgo dokumenta veidu vai labo ieņēmumus no lauksaimniecības ražošanas/ akvakultūras produkcijas ražošanas), norāda labojumu veikšanas iemeslu un pievieno dokumentus, kas pamato veiktos labojumus.

**B** lenēmumi

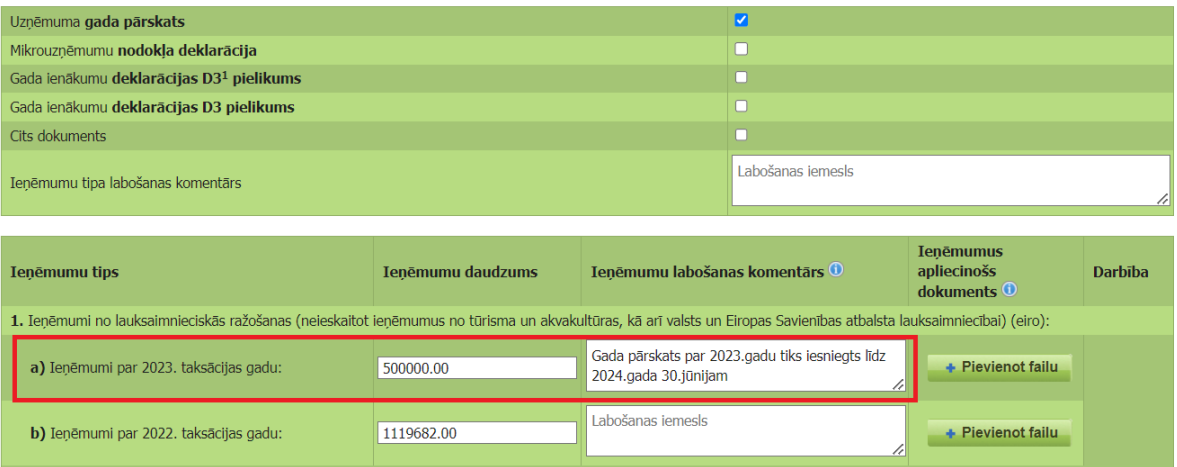

Uzmanību! "Ienēmumi no lauksaimnieciskās ražošanas" ir jānorāda obligāti!

Ja atskaites periodā Jums **nav gūti ieņēmumu no lauksaimnieciskās ražošanas**, tad attiecīgajā ailītē **norādiet nulli**.

#### **4.Iesnieguma C daļas aizpildīšana**

**Ja Jūsu īpašumā vai lietošanā ir meža/purva zemes platības**, uz kurām kultivē dzērvenes vai mellenes un tās nav iekļautas lauku blokā, vai platības zem zivju dīķiem, **tad aizpildiet C daļu**.

Ja C sadaļa nav pieejama, tad to var atvērt nospiežot uz aktīvā virsraksta <Spiediet šeit>.

Spiediet šeit - ja Jūsu īpašumā vai lietošanā ir platības zem zivju dīķiem vai meža/purva zemes platības, kurās kultivē dzērvenes vai mellenes (platības nav<br>pieteiktas ISIP/MLS)

Pieteikuma C sadaļā norādiet kadastra numuru, platību un izmantojuma veidu. Nepieciešamības gadījumā, lai pievienotu jaunus laukus, izmantojiet pogu <**+**>. Ar pogu <Dzēst> tiek dzēsti visi dati lauka rindā.

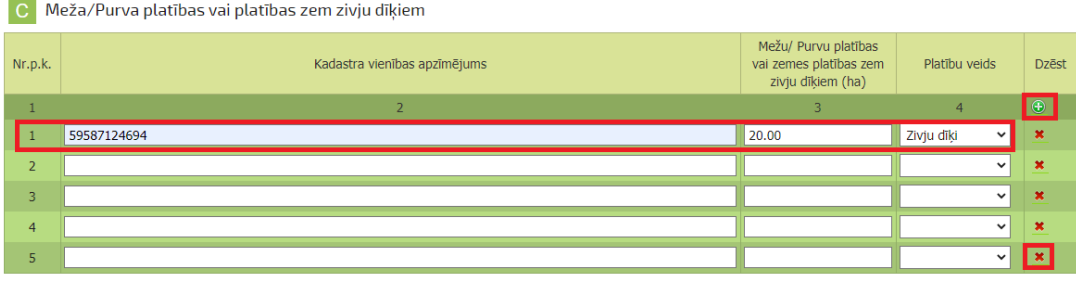

Saglabāt Saglabāt un iesniegt

Pēc veiksmīgas datu ievades un dokumentu pievienošanas, spiediet pogu <Saglabāt un iesniegt>. Pēc šīs pogas nospiešanas, parādās paziņojums, kurā klients tiek aicināts pārskatīt pieteikuma datus un apstiprināt tos iesniegšanai LAD.

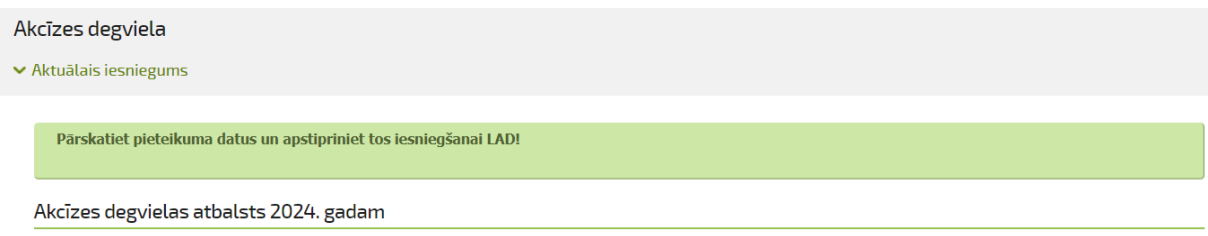

#### **5.Iesnieguma iesniegšana LAD**

Lai pieteikumu iesniegtu LAD, nospiediet pogu <Iesniegt LAD>.

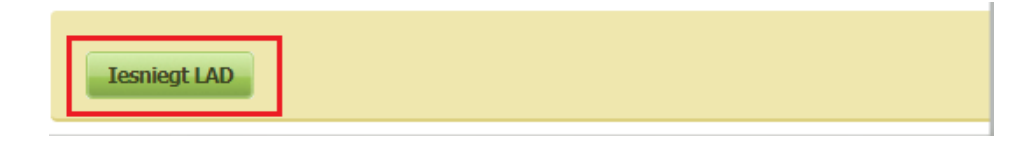

**Iesniegums tiek uzskatīts par iesniegtu tikai tad, kad ir nospiesta poga <Iesniegt LAD>**  un pēc tam atbildēts ar <Jā> uz jautājumu: Vai turpināt iesnieguma iesniegšanu?.

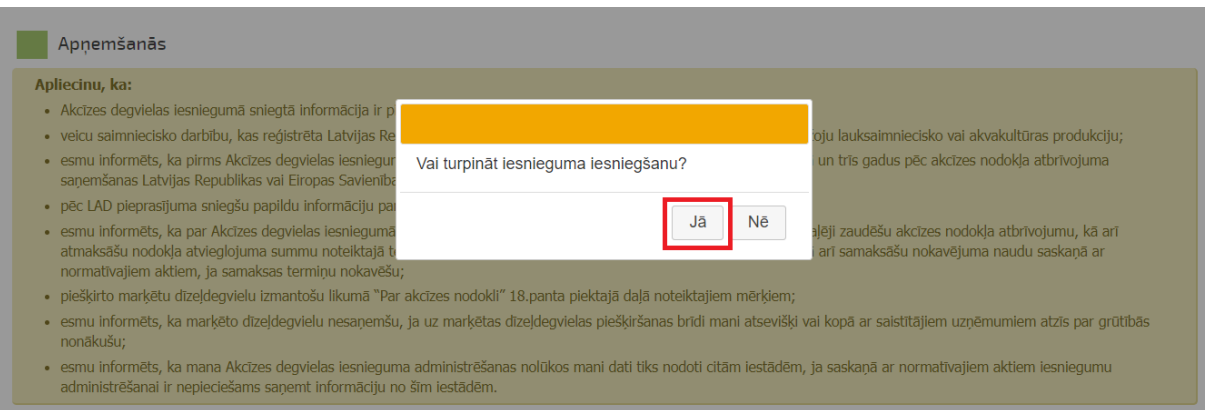

Pēc iesnieguma iesniegšanas uz norādīto e-pastu saņemsiet apstiprinājumu, ka iesniegums ir saņemts LAD.

Pēc iesnieguma iesniegšanas parādīsies paziņojums: Akcīzes degvielas iesniegums veiksmīgi iesniegts LAD! Pēc tam jānospiež poga <Labi>.

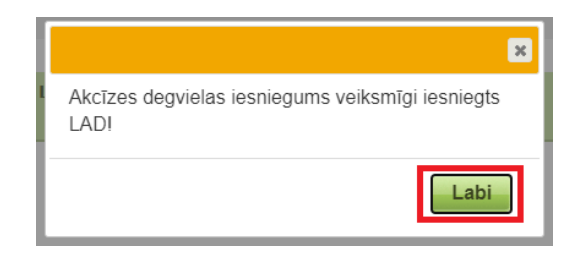

Ja vēlaties apskatīt iesniegto Akcīzes degvielas pieteikumu, EPS darba logā izvēlieties sadaļu <Akcīzes degviela> un apakšsadaļu <ADE Iesniegumu saraksts>.

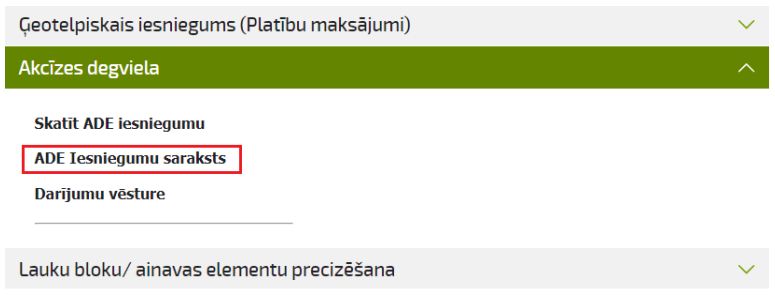

Pēc pogas nospiešanas tiks atvērts Akcīzes degvielas pieteikumu saraksts, kurā noklikšķinot uz konkrētā Akcīzes degvielas iesnieguma to varēs apskatīt.

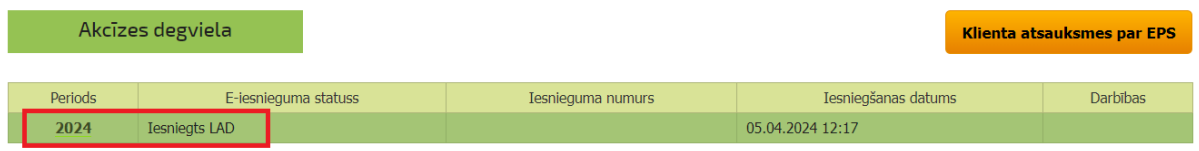

#### **6.Iesnieguma labojumu/papildinājumu iesniegšana LAD**

Lai iesniegtu iesnieguma labojumu/papildinājumu, EPS darba logā izvēlieties sadaļu <Akcīzes degviela> un apakšsadaļu <Skatīt ADE iesniegumu>.

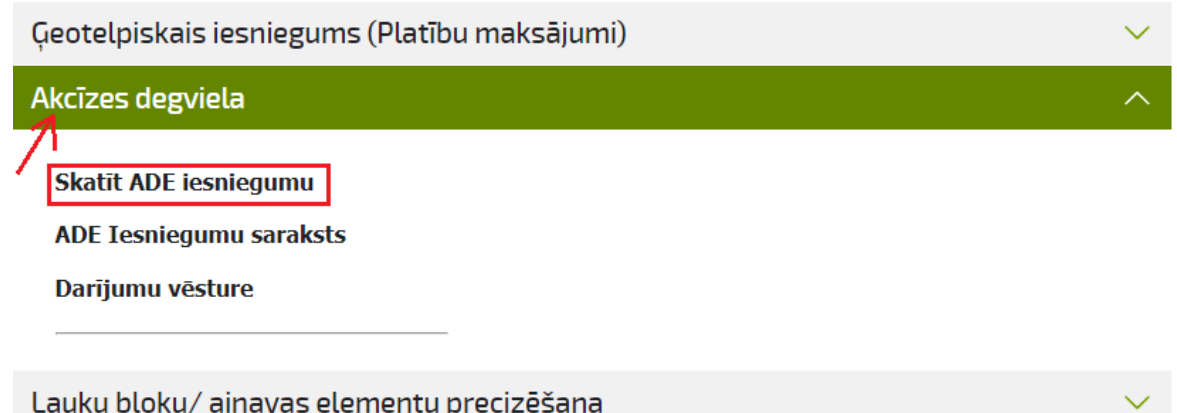

Kad atvērsies iesnieguma veidlapa, ko iepriekš aizpildījāt un iesniedzāt LAD, tad loga kreisajā pusē nospiediet uz izvēlnes <Aktuālais iesniegums> un izvēlieties sadaļu <Labojumi/papildinājumi>.

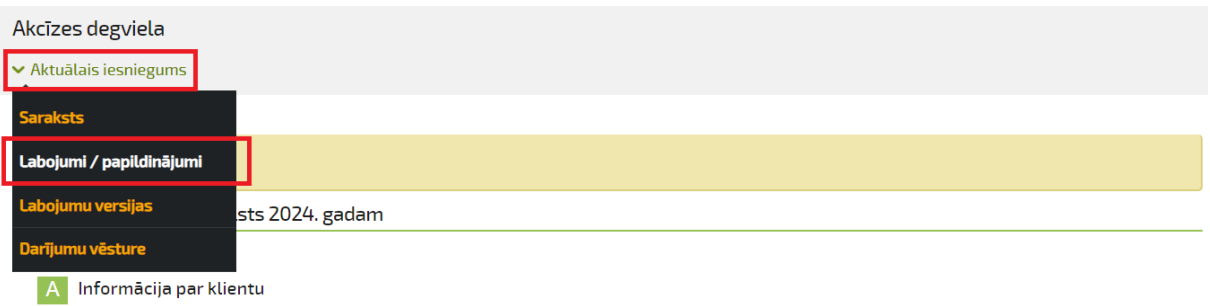

Atvērtā iesnieguma forma saturēs visu informāciju kāda LAD iesniegtajā iesniegumā iepriekš tika norādīta un tā būs rediģējama, līdz ar to varēs veikt visas nepieciešamās korekcijas, piemēram, precizēt ieņēmumus no lauksaimnieciskās ražošanas, ja iepriekš tas netika izdarīts.

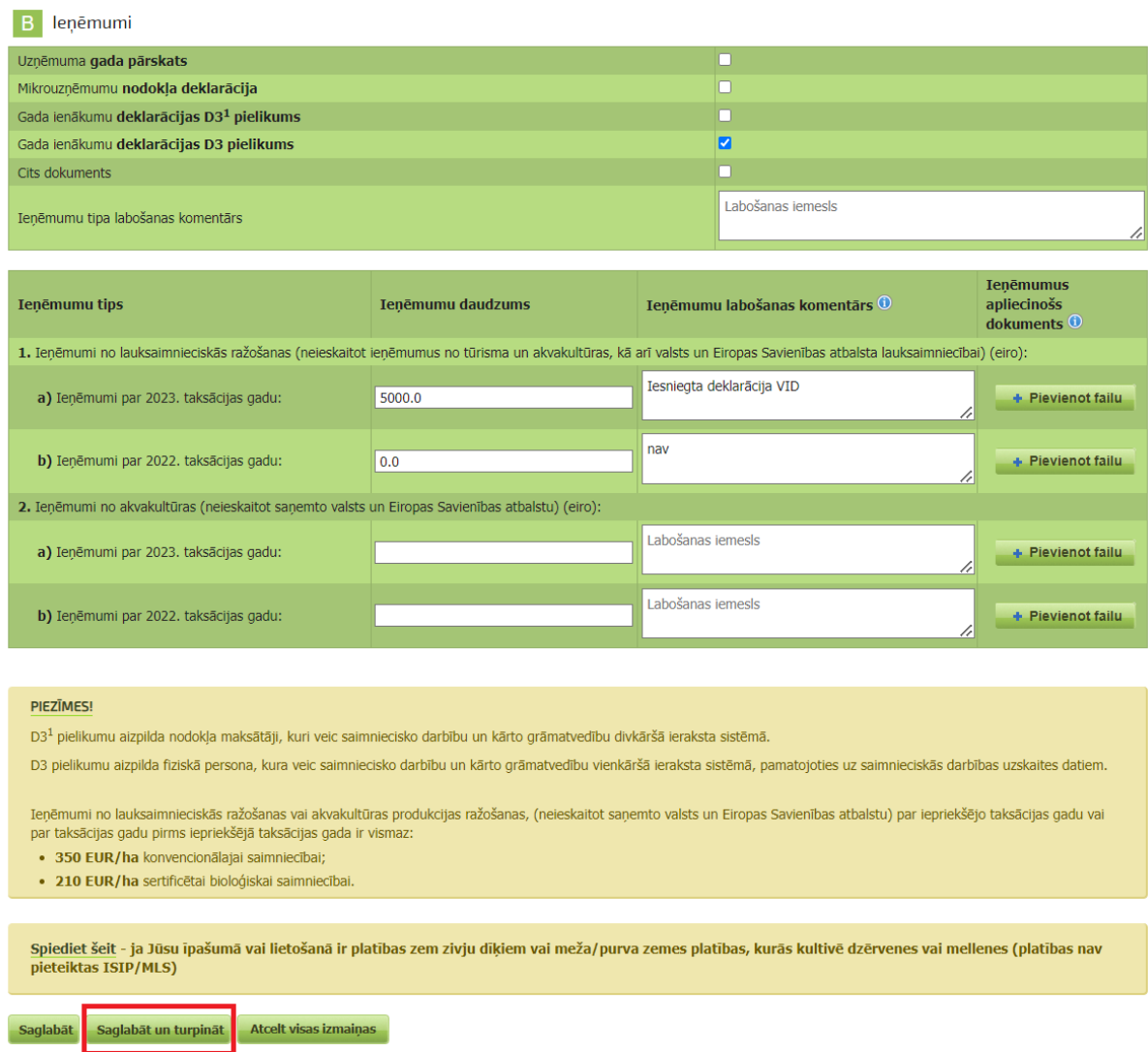

Pēc veiksmīgas labojumu veikšanas, spiediet pogu <Saglabāt un turpināt>.

Pirms labojumu iesniegšanas parādīsies labotā pieteikuma pilna versija, kurā būs redzami visi veiktie labojumi.

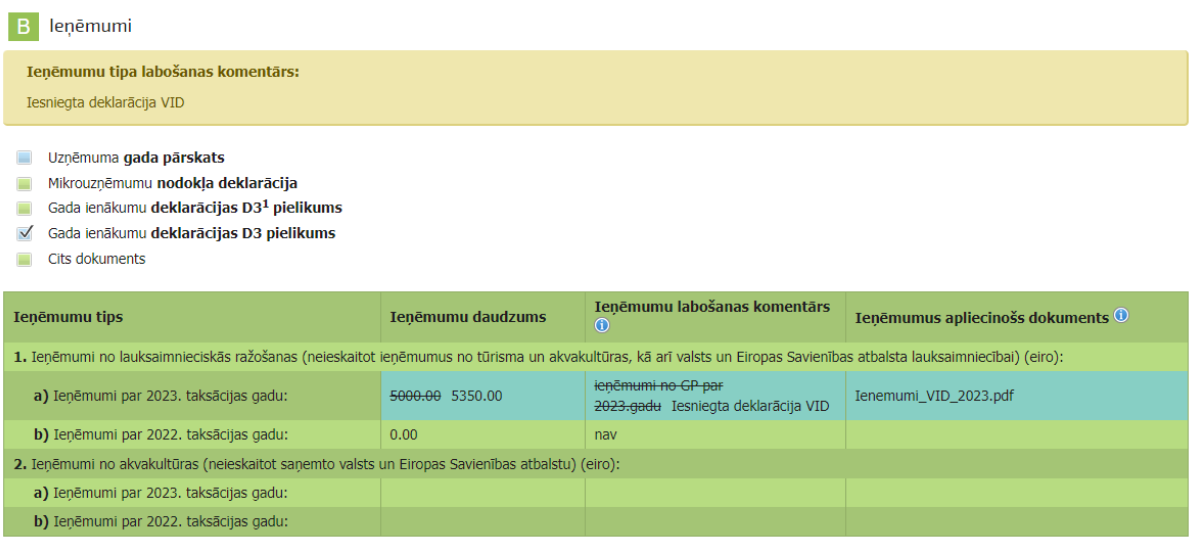

Ja pēc veiktā labojuma saglabāšanas, labotā pieteikuma pilnajā versijā, konstatējat, ka nepieciešams veikt izmaiņas, to var izdarīt aizejot atpakaļ uz Pieteikuma labošanas formu.

Lai atgrieztos Pieteikuma labošanas formā un veiktu nepieciešamās izmaiņas, lapas augšējā kreisajā stūrī spiežam uz <Pieteikuma labošana>.

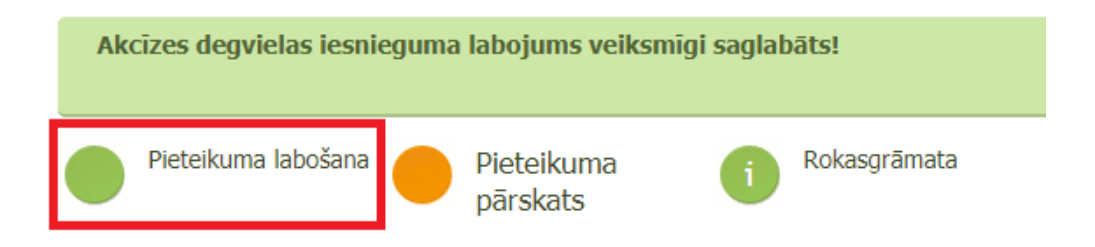

Pēc pogas nospiešanas Jūs atgriezīsieties pieteikuma labošanas formā un varēsiet veikt visas nepieciešamās korekcijas.

Kad ir veikti visi nepieciešamie labojumi, spiediet pogu <Saglabāt un turpināt>.

Pirms labojumu iesniegšanas Jums atkārtoti parādīsies labotā pieteikuma pilna versija kurā būs redzami visi veiktie labojumi.

Lai laboto pieteikumu iesniegtu LAD, nospiediet pogu <Iesniegt LAD>.

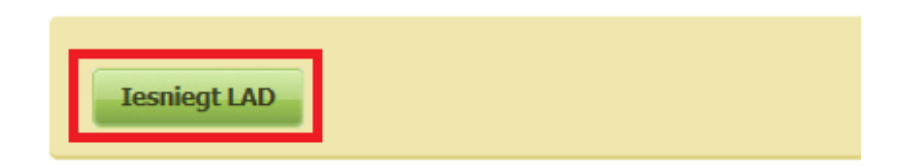

**Iesniegums tiek uzskatīts par iesniegtu tikai tad, kad ir nospiesta poga <Iesniegt LAD>** un pēc tam atbildēts ar <Jā> uz jautājumu: Vai turpināt iesnieguma iesniegšanu?

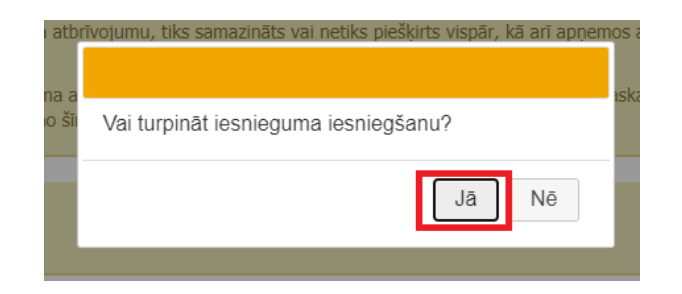

Pēc labojumu iesniegšanas parādās paziņojums: Akcīzes degvielas iesnieguma labojumi veiksmīgi iesniegti LAD! Pēc tam jānospiež poga <Labi>.

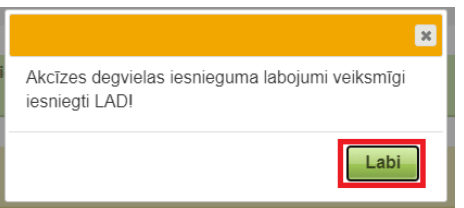

Lai apskatītu visus iesniegtos iesnieguma labojumus/papildinājumus, EPS darba logā izvēlieties sadaļu <Akcīzes degviela> un apakšsadaļu <Skatīt ADE iesniegumu>.

Kad atvērsies aktuālā iesnieguma veidlapa, tad loga kreisajā pusē nospiediet uz izvēlnes <Aktuālais iesniegums> un izvēlieties <Labojumu versijas>.

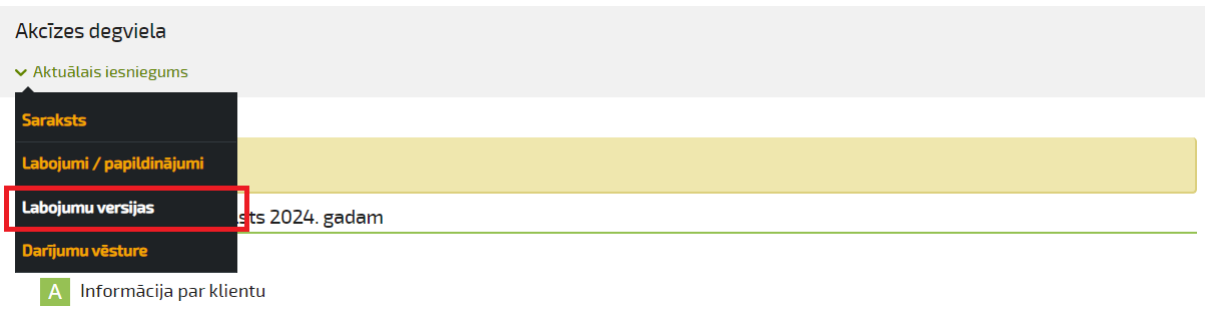

Kad būsiet veicis visas iepriekš minētās darbības atvērsies dokumentu saraksts - Akcīzes degvielas labojumu/papildinājumu versijas.

Šajā sarakstā varēs apskatīt visus iesniegtos labojumus, secīgi pēc to iesniegšanas datuma.

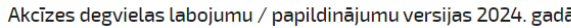

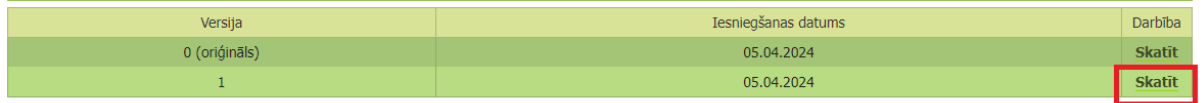

Lai apskatītu konkrēto labojumu/papildinājumu, pretī attiecīgajai labojumu versijai nospiediet pogu <Skatīt>, un atvērsies Jūsu izvēlētais konkrētais labojums/papildinājums.